# eLearning平台教师使用说明

2020.2.9

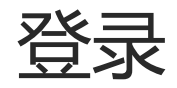

- 1. 浏览器输入网址: [https://elearning.fudan.edu.cn](https://elearning.fudan.edu.cn/)
- 2. 点击左侧模块 "登录 "
- 3. 在统一身份认证界面,输入工号和密码**(2**

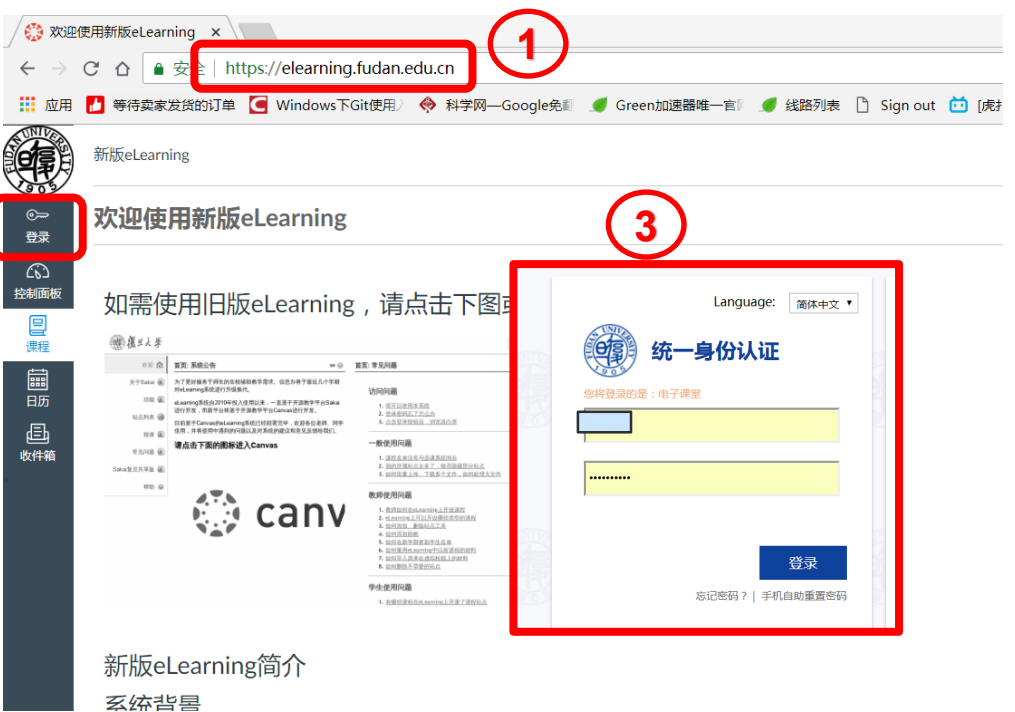

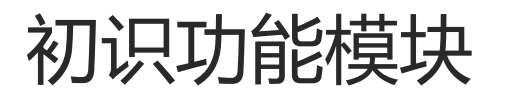

- 1. 账户 个人相关设置
- 2. 控制面板 默认展示课程首页
- 3. 课程 显示并设置课程站点
- 4. 日历 所有课程站点日程汇总
- 5. 收件箱

站内信

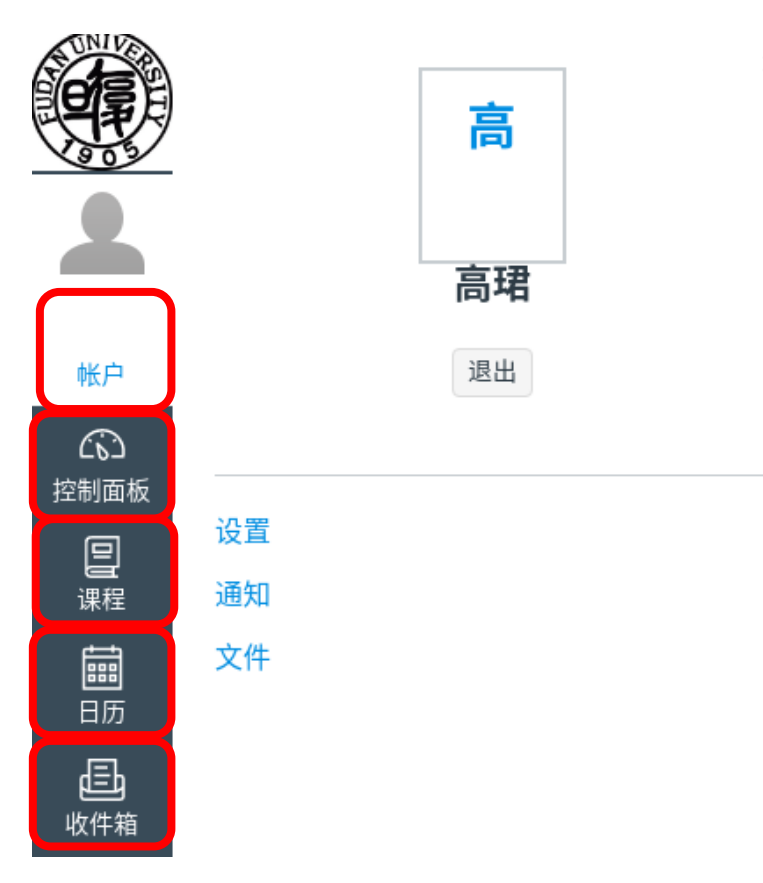

- 1 账户
- 点击个人照片(账户)
- 设置
	- 编辑联系方式 (电子邮件, 微信)
	- 部分功能选项
- 通知
	- 对各类通知的接收策略
- 文件
	- 储存个人文件(可供学生下载课件)
	- 管理所有所属站点文件

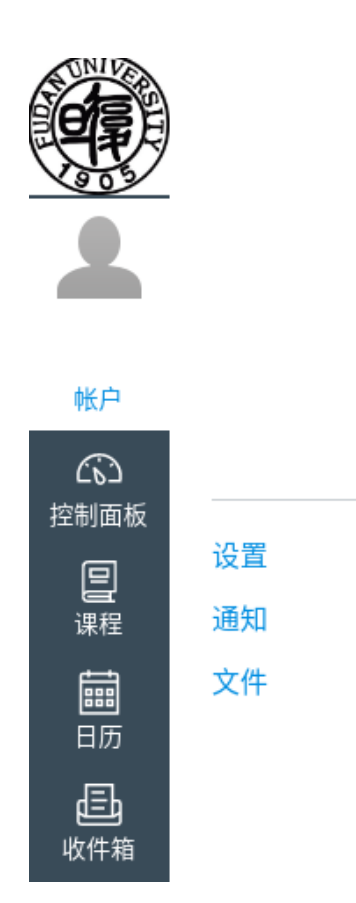

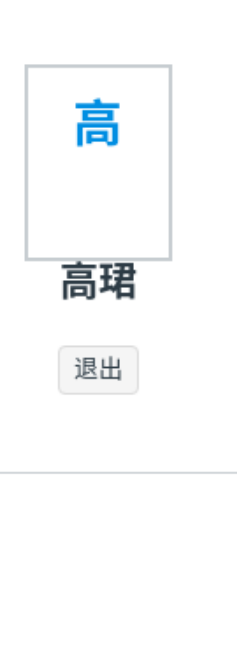

#### 1.1 账户 - 设置(绑定微信)

#### 先关注信息办微信公众号:**复旦信息办** 绑定统一身份认证账号

#### 联系方式

#### 电子邮件地址

十 电子邮件地址

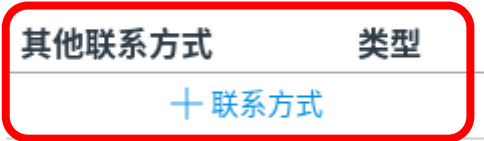

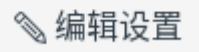

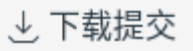

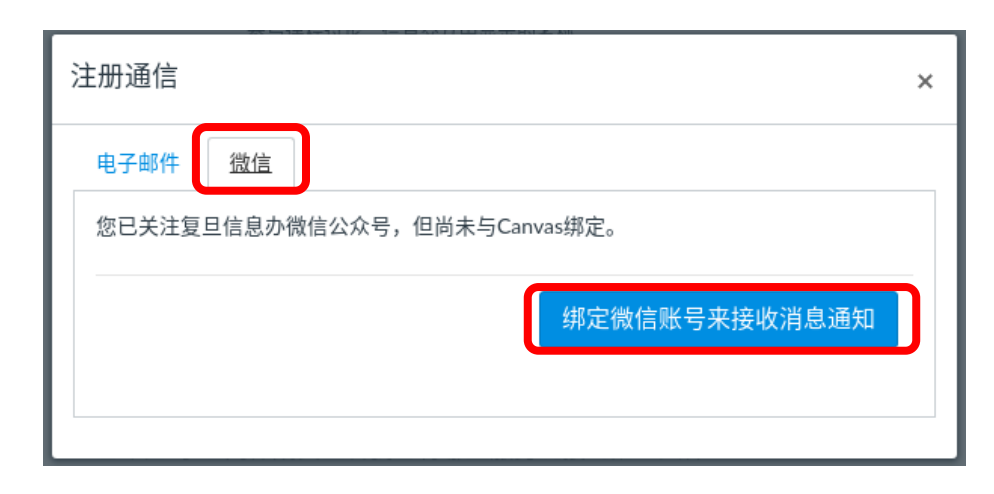

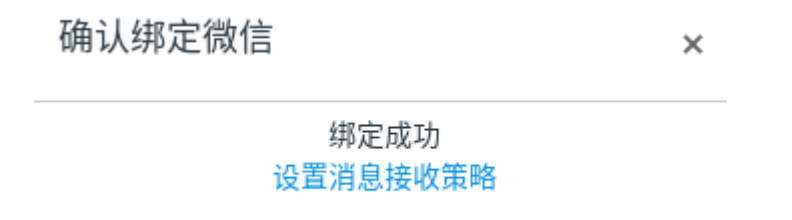

#### 1.2 账户 - 文件

• 个人文件 • 课程文件

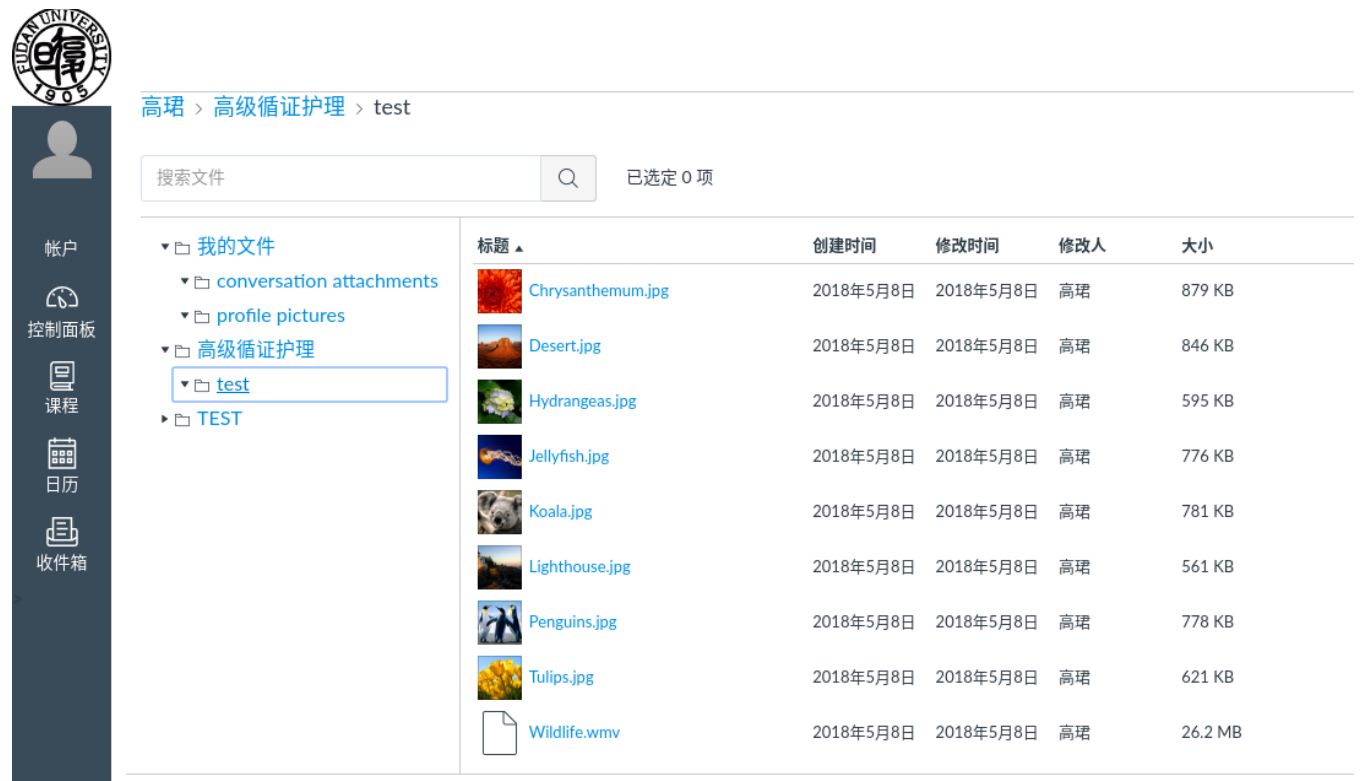

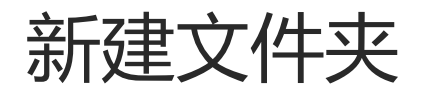

- 1. 选中文件目录
- 2. 新建文件夹 1.点击 " +文件夹 " 2.输入文件夹标题

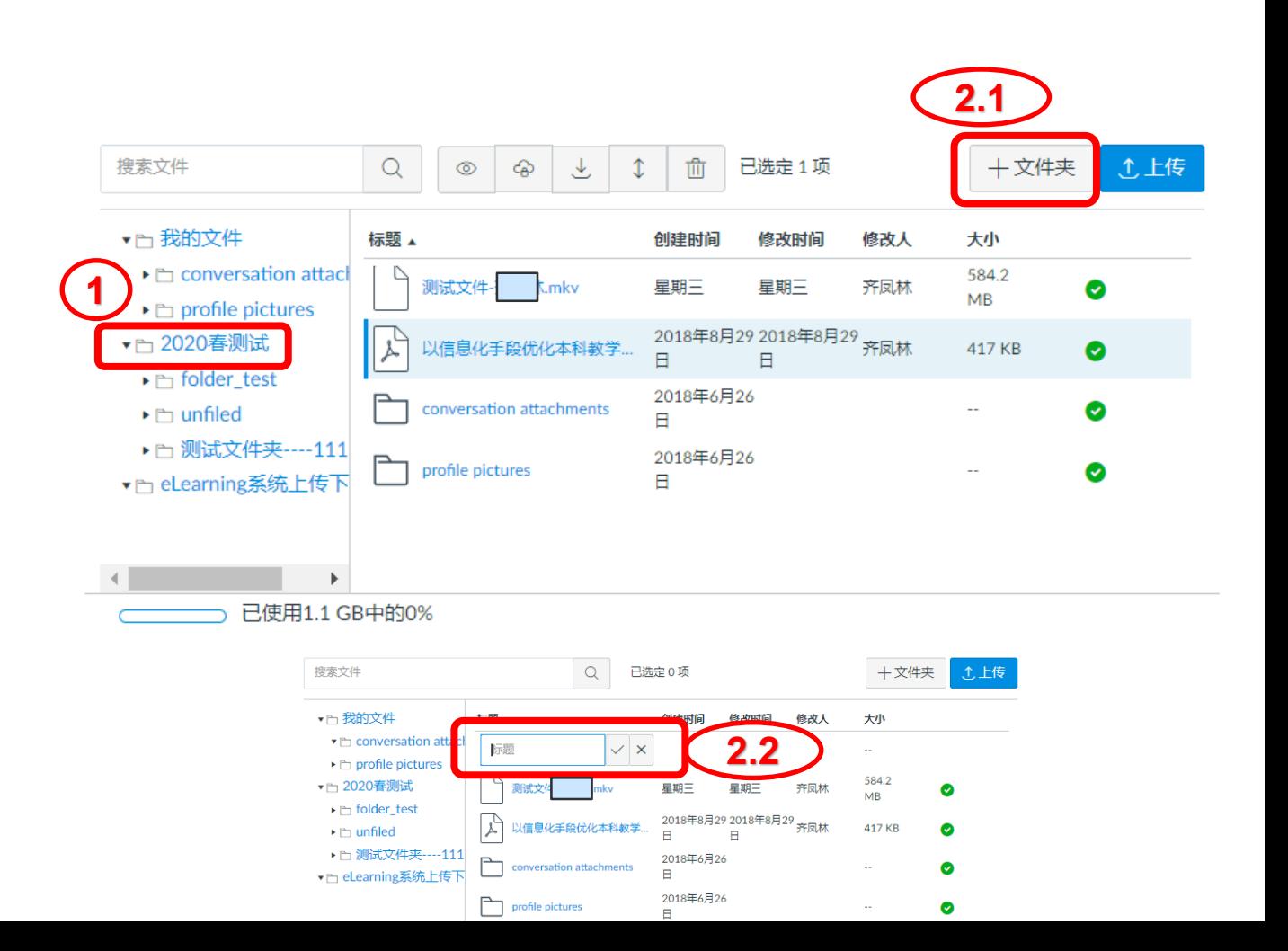

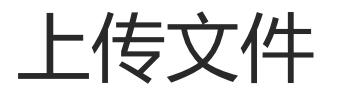

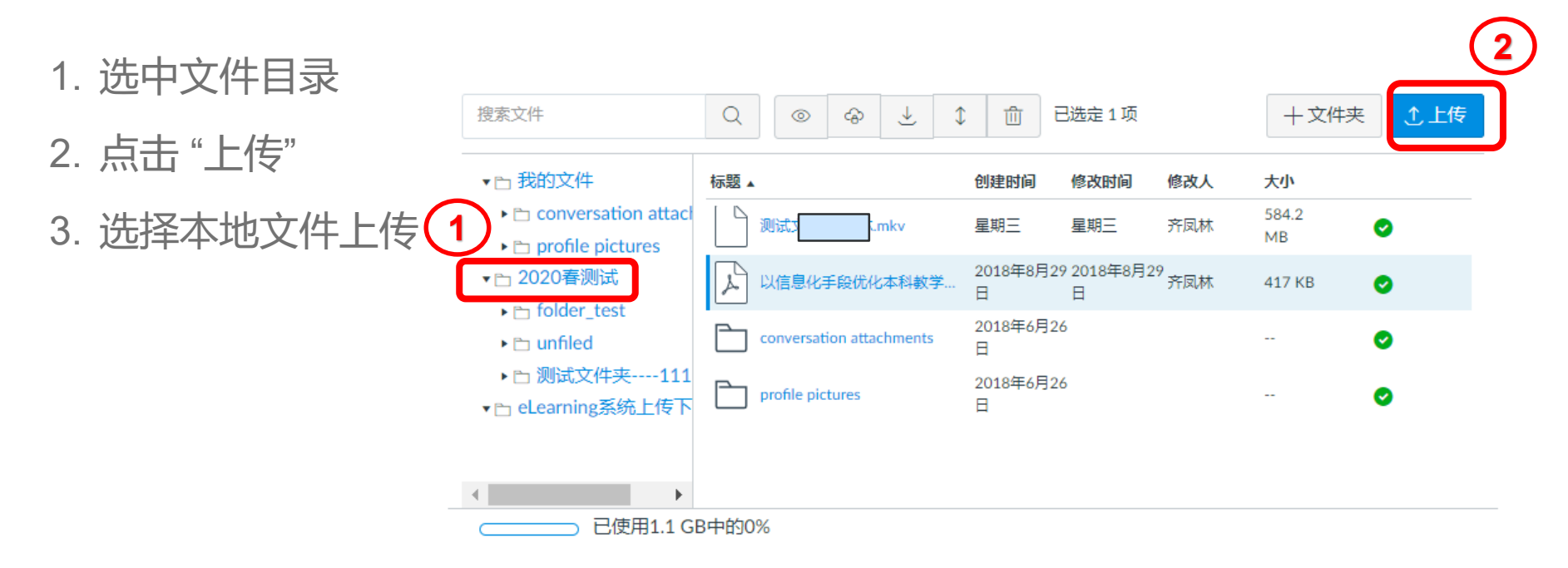

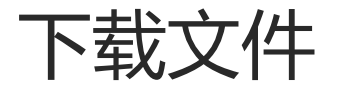

- 1. 选中文件目录
- 2. 将鼠标指向文件标题
- 3. 点击鼠标即可下载

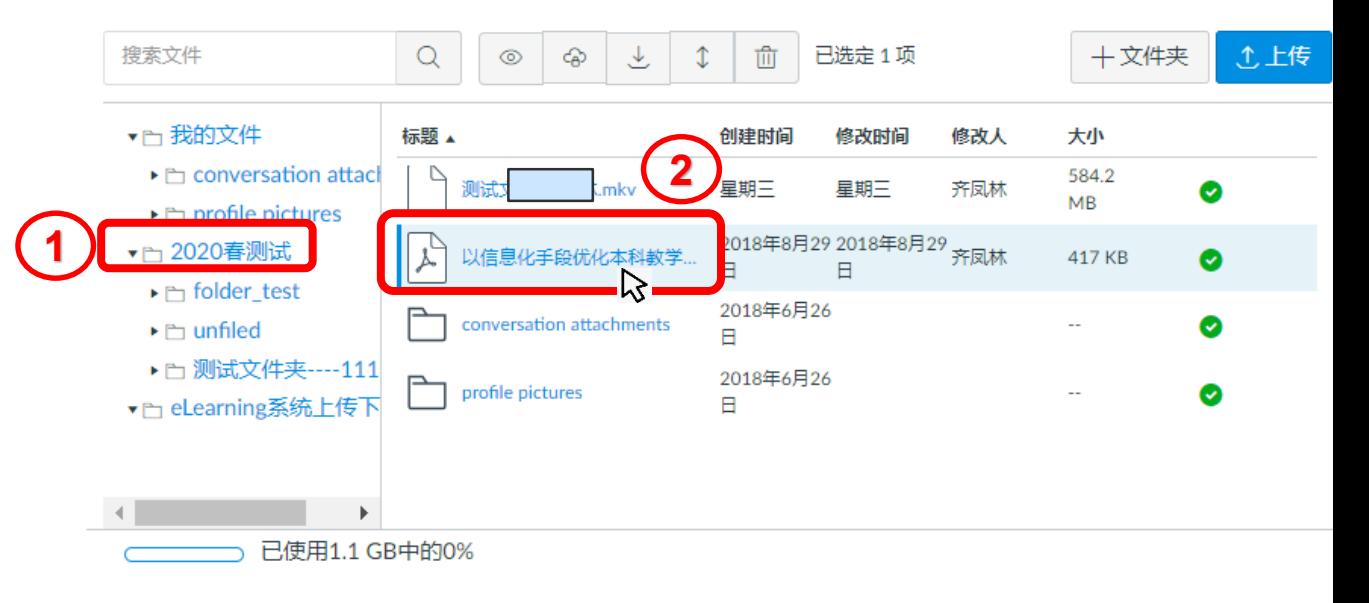

✓ 立即发送

⊙每日发送摘要

圙 每周发送摘要

× 不发送

#### 1.3 账户 - 通知

- 接收何种消息
- 如何接收消息
	- email
	- 微信
- 学生已绑定学号邮箱

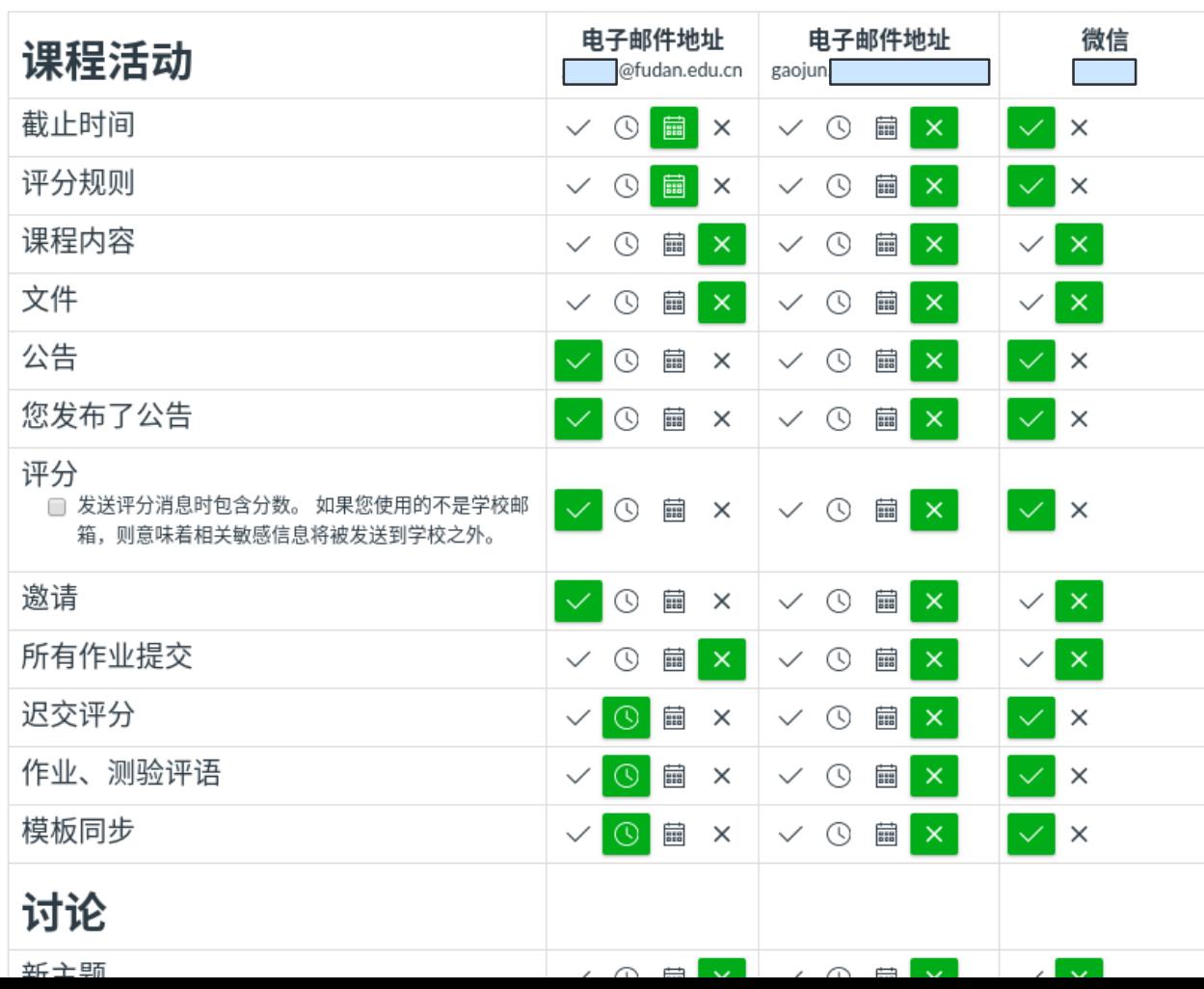

## 2 控制面板

- 登录后自动进入
- 左侧
	- 账户
	- 控制面板
	- 课程
	- 日历
	- 收件箱
- 中部:当前学期课程站点
- 右侧:待办事宜

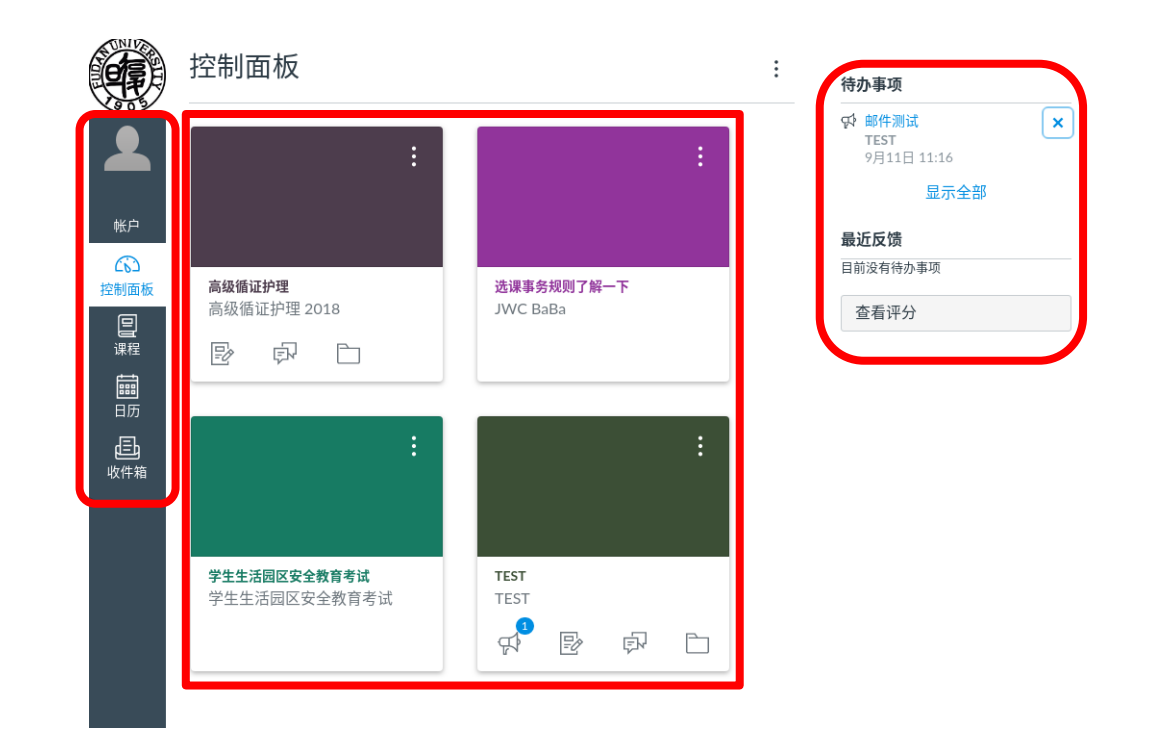

3 课程

- 只显示当前学期站点以及学期无关站点
- 所有课程
	- 显示历史所有站点
	- 设定控制面板中显示的站点

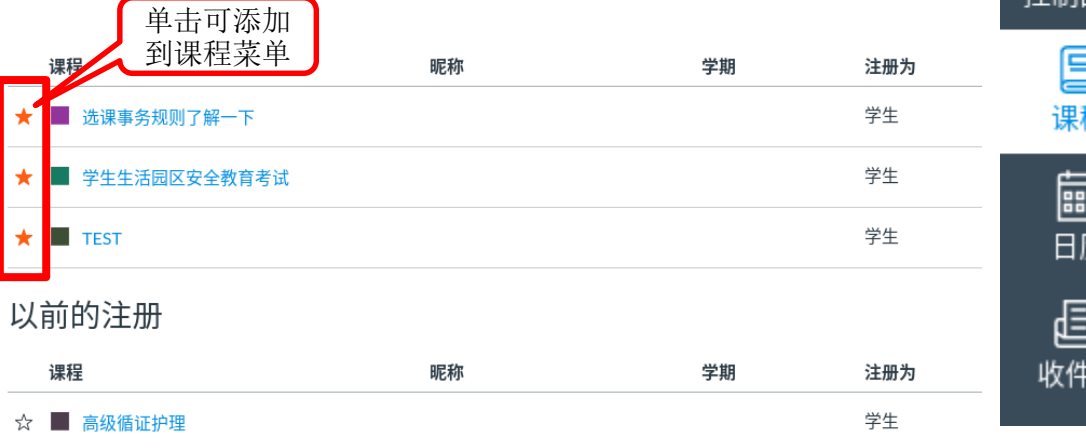

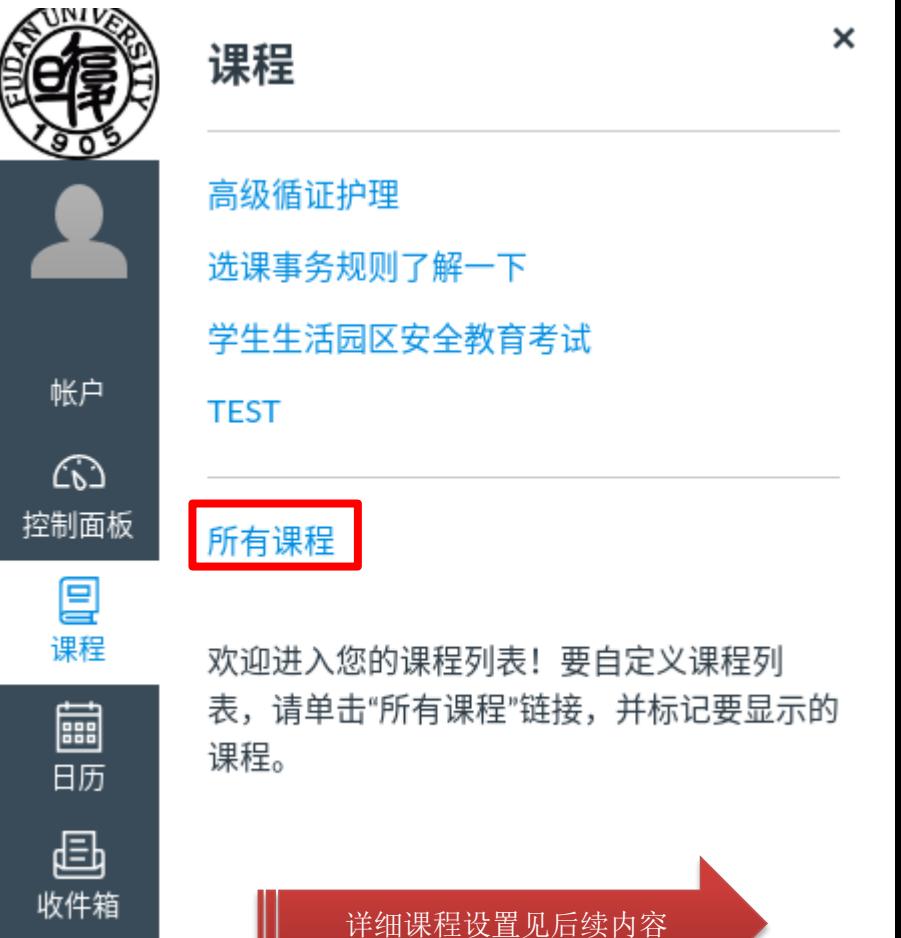

4 日历

- 聚合各个站点的事 件
- 可按站点显示
- 可以组织"预约"

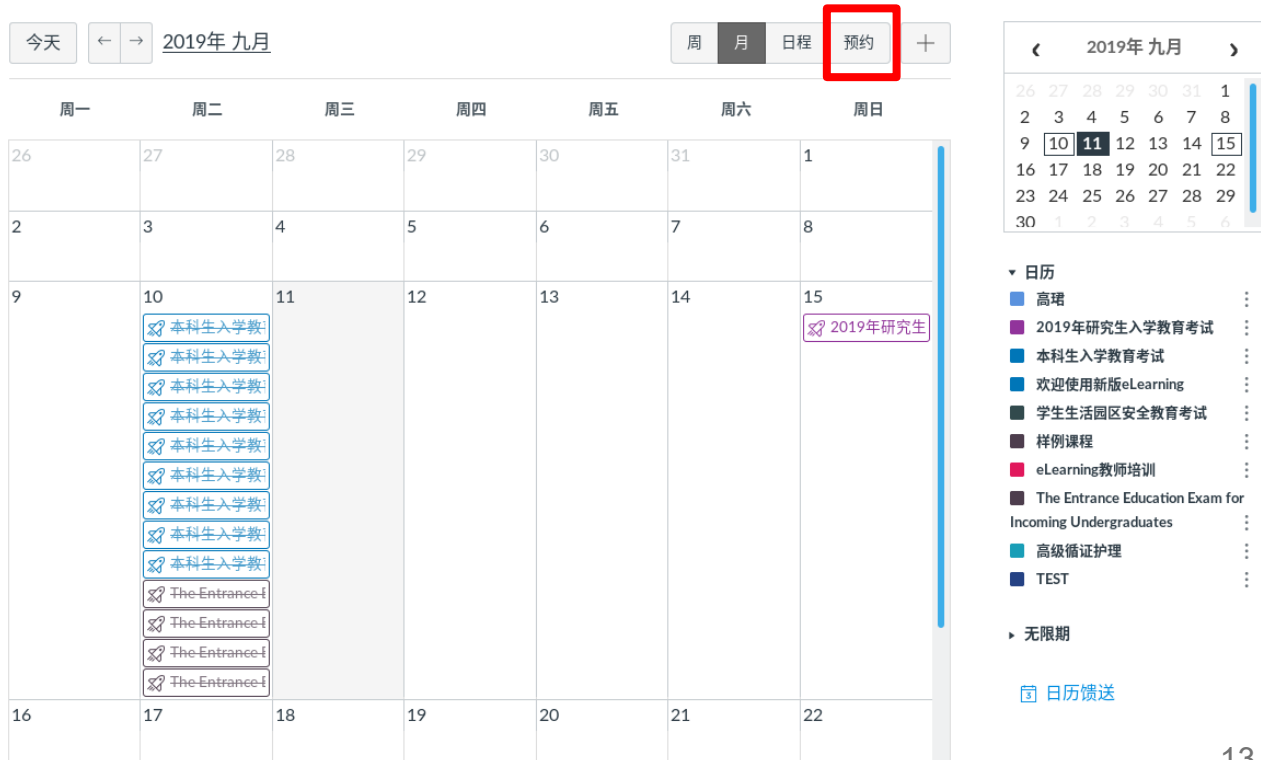

 $\vdots$ 

 $\rightarrow$ 

## 5 收件箱

- 相当于站内信
- 可以发送给
	- 特定学生
	- 特定角色
	- 特定班级

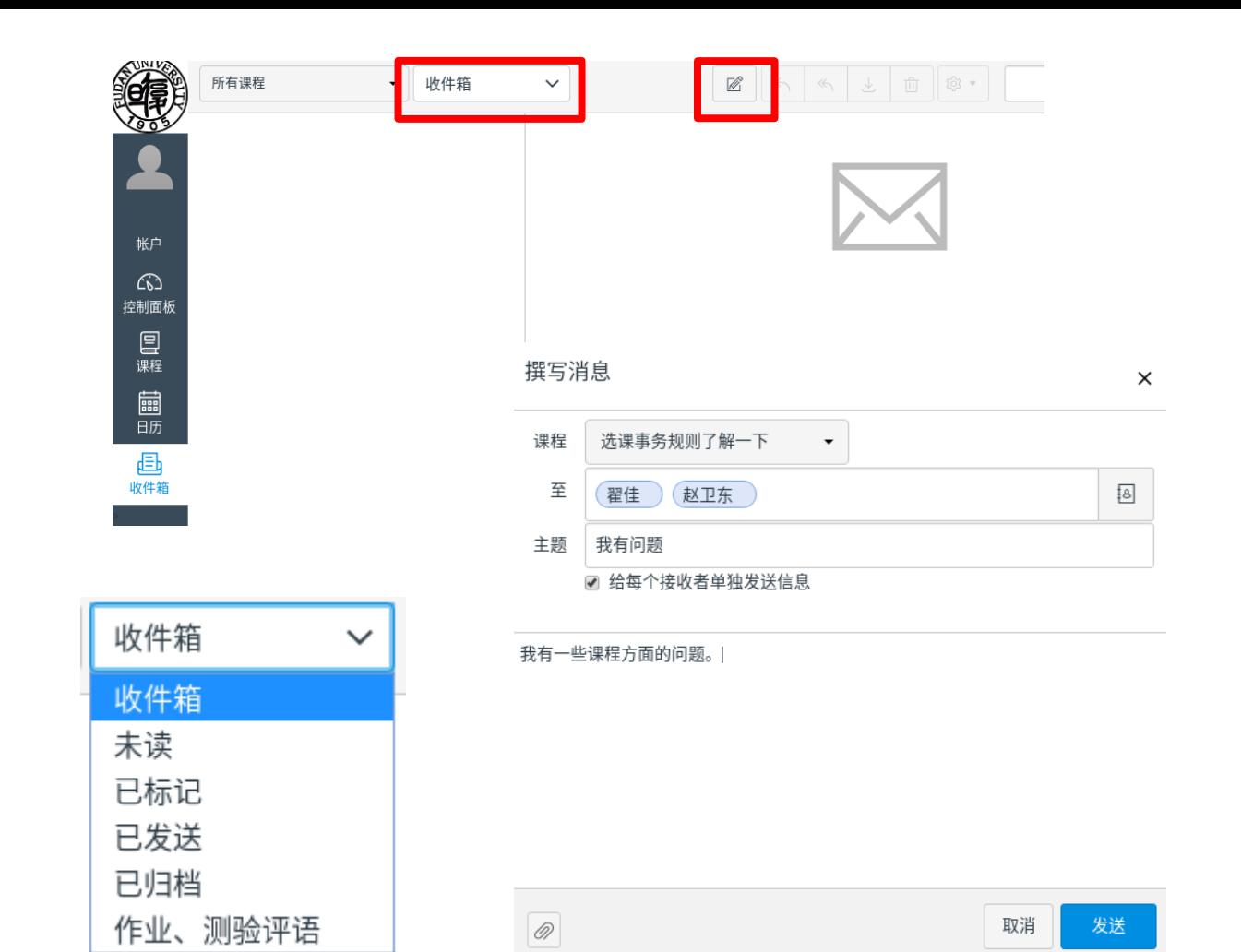

# 3 课程

#### 课程工具栏详解

#### 3.1 课程 - 主页

- 左侧工具栏
	- 灰色表示学生看不见
- 中部默认显示"单元"
- 右侧
	- 右上角"发布"站点
	- 选择主页:进入课程站点 时默认的显示内容
	- 课程流:课程相关的活动
	- 新公告
	- 学生视图:模拟学生访问

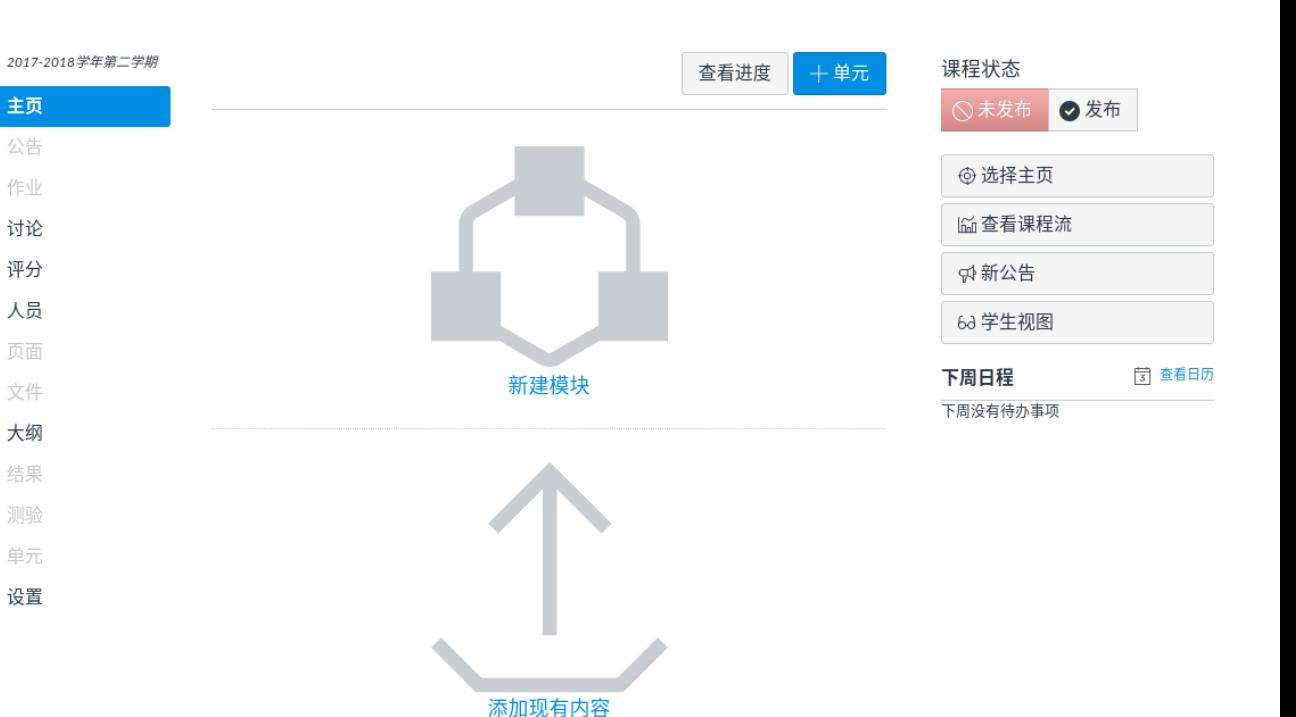

#### 课程状态 ◎未发布

◎已发布

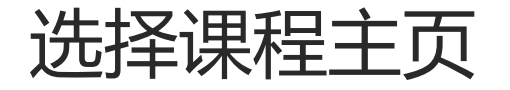

- 课程活动流: 站点内的最新变化
- 页面首页: 通过"页面"工具,自制主页
- 课程单元:将"单元"工具设置为主页
- 作业列表:将"作业"工具设置为主页
- 教学大纲: 将"大纲"工具设置为主页

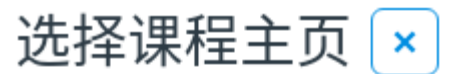

选择您要在主页上显示的内容。 课程活动流 页面首页\* 课程单元 O 作业列表 教学大纲

\* 必须先设置主页

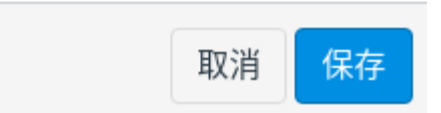

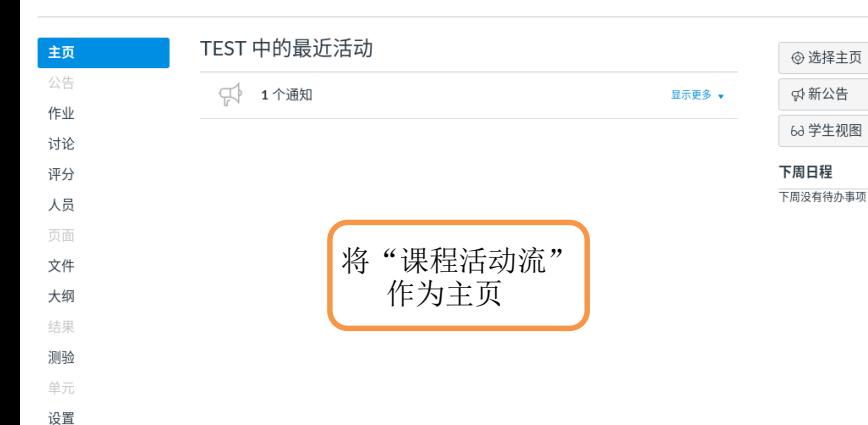

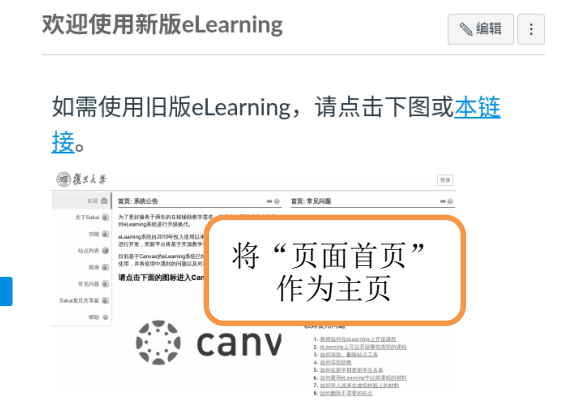

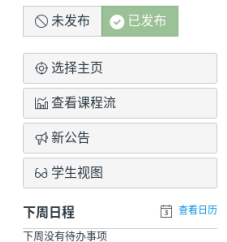

课程状态

 $+$  作业组 搜索作业  $+$  作业 l E ※ 作业  $+$   $\vert$  : 此作业组为空 将"作业列表" 作为主页

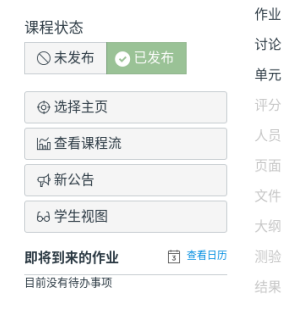

讨论

测验

单元

结果

评分

作业

文件

大纲

页面

人员

公告

设置

主页

公告

2018-2019学年第二学期

[3] 查看日历

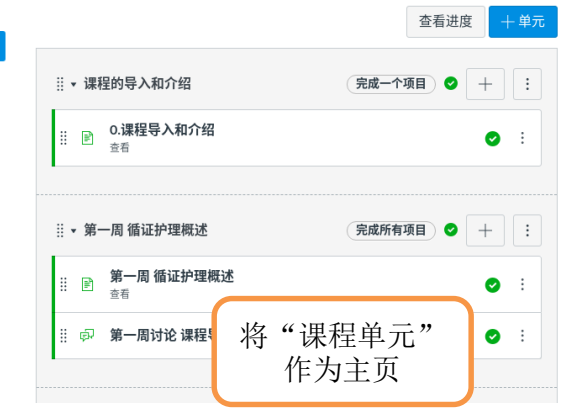

#### → 选择主页 [2] 查看课程流 ☆新公告 63 学生视图 [3] 查看日历 下周日程 下周没有待办事项

人员 公告

讨论

单元

结果

评分 作业 文件 大纲 页面

设置

#### 3.2 课程 - 公告

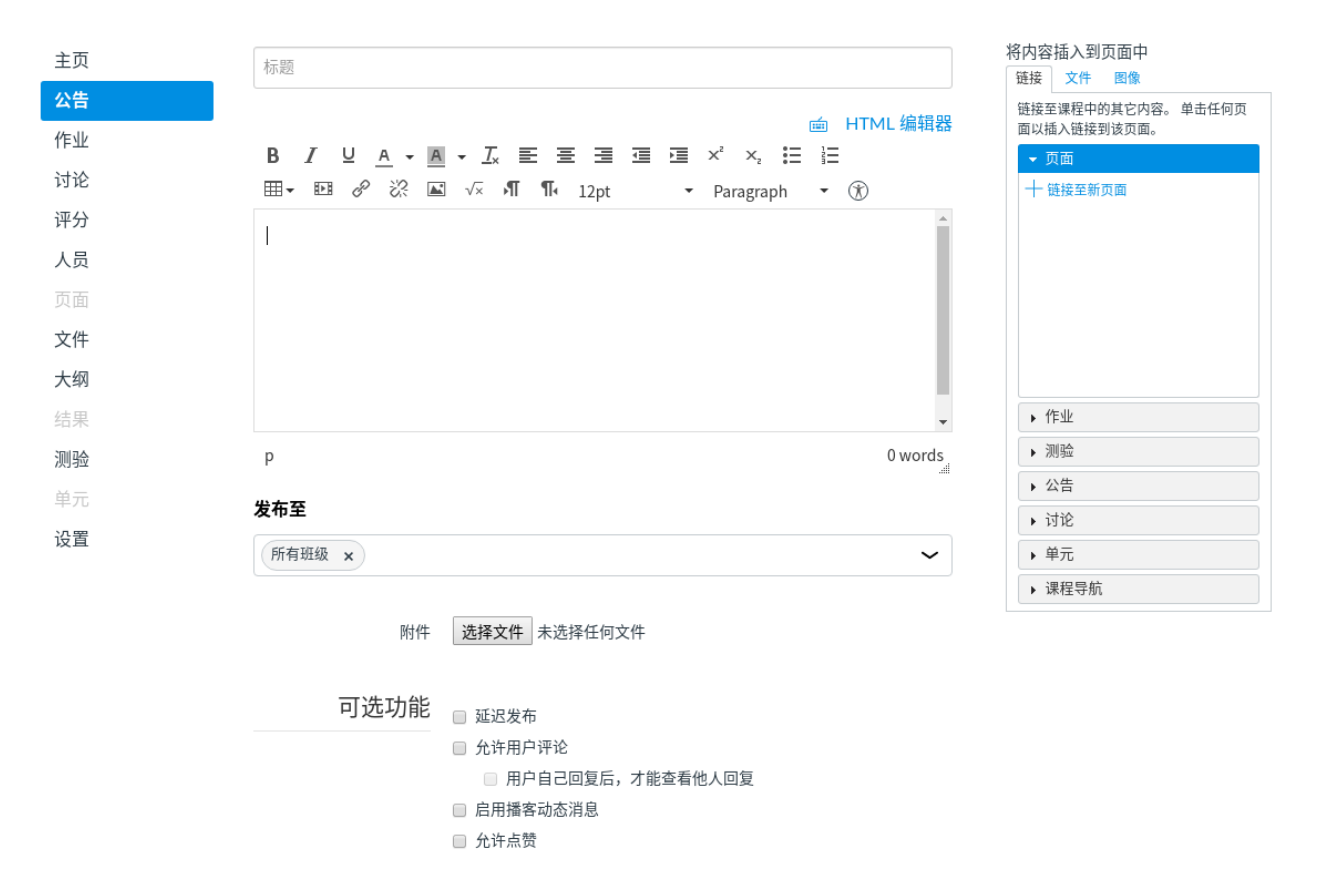

#### 如何在富文本编辑器中插入课程材料

Faragraph  $\rightarrow$  ( $\hat{x}$ )

- 站点的所有富文本编辑器中均可插 入课程材料
- 编辑器右侧的插入内容面板

• 点击要插入内容, 即可直接放到内容中

/ U A → A → 万 三 三 三 三 三 三 × × ; 三 三

![](_page_19_Picture_4.jpeg)

![](_page_19_Picture_62.jpeg)

B

会议记录.docx

## 3.3 课程 - 作业

- 布置作业(提交文件或文字)
- 与"测验"一起组成带权重的"作业组"

主页

公告

作业

讨论

评分

人员 页面

文件

大纲

结果 测验 单元 设置

- 支持学生互评
- 支持小组作业
	- 需要先在"人员"中进行分组
- 时间设置
	- 截止时间:正常提交时间
	- 可访问时间:可以操作的时间
		- 超出截止时间为迟交

![](_page_20_Picture_130.jpeg)

![](_page_20_Figure_11.jpeg)

## 3.4 课程 - 讨论

主页 公告 作业 讨论 单元 评分 人员 页面 文件 大纲 测验 结果 设置

- 置顶的讨论
	- 放在最上方
	- 师生可参与
- 讨论
	- 师生可参与
- 锁定的讨论
	- 教师可参与
	- 学生只读
- 可以计分

![](_page_21_Picture_92.jpeg)

#### 3.5 课程 – 评分

- 输入和分配学生评分
- 显示评分为得分、百分数、完 成或未完成、合格或不合格、 GPA 评分以及字母评分。
- 同一作业组的内容会合并计算 权重

![](_page_22_Picture_4.jpeg)

 $\left|\leftarrow\right|$ 

2020.test > 评分

## 3.6 课程 - 人员

- 查看课程成员
- 分类搜索相关人员
- 查看学生在线活动情况
- 添加助教和旁听生

![](_page_23_Figure_5.jpeg)

## 如何添加助教

- "人员" "+人员"
- 输入工号/学号,设定角色
- "下一页", "添加用户"

![](_page_24_Picture_103.jpeg)

![](_page_24_Picture_104.jpeg)

用户凭证

**O** 编号

![](_page_24_Picture_8.jpeg)

添加成员

主页 公告 作业 讨论 评分 人员 页面 文件 大纲 结果 测验 单元 设置

![](_page_24_Picture_10.jpeg)

![](_page_24_Picture_11.jpeg)

 $\pmb{\times}$ 

3.7 课程 - 页面

eLearning系统简史

mm HTML 编辑器

B / リ A ▼ A ▼ ム 三 三 三 三 三 三 ズ ×, 三 に 田▼ 四 ∥ ☆ ※ 国 ▽x AT ¶ → 12pt Faragraph  $\rightarrow$   $\circledast$ 

2003年,完全由信息办自主开发的虚拟校园(VCampus)系统上线,在此后的若干年中,信息办对相关系统进行了多次升级以满足师生的在线教学需求。但随着开发工作量的逐步 \* 增加,有限的人手逐步无法满足相关需求。于是,信息办转而寻找其他解决方案,最终决定基于开源软件进行定制开发。

2010年,在经过了充分调研后,信息办最终确定以开源软件Sakai系统为基础,通过定制开发来建设校内的在线教学辅助平台eLearning。当时,Sakai系统在世界顶尖高校中得 到广泛使用,在排名前20的高校中,有约50%的高校使用了Sakai系统。2010年秋,eLearning系统投入试运行,2011年春,投入正式运行。

2012年6月,基于复旦对于Sakai系统的定制,发布了Sakai复旦共享版。此版本在国内高校中得到广泛使用,约有近30所高校基于此系统部署了自己的在线教学平台。

2015年,基于复旦对Sakai国际社区的贡献,复旦大学被加入Sakai 10的致谢名单。

在此期间,一个新的开源学习平台Canvas LMS异军突起,原先使用其他学习平台的高校纷纷转向Canvas系统。目前,在排名前20的世界顶尖高校中有近一般选择了Canvas, 其中有不少是原来使用Sakai的高校。

![](_page_25_Figure_9.jpeg)

#### 3.8 课程 - 文件

- 存放课程材料
- 可设置是否发布或发布时间
- 可申请扩容

为会议记录.docx的编辑权限

![](_page_26_Figure_5.jpeg)

![](_page_26_Picture_55.jpeg)

①上传

 $\frac{1}{840}$ 

 $\times$ 

#### 3.9 课程 - 大纲

![](_page_27_Picture_31.jpeg)

![](_page_27_Picture_32.jpeg)

 $\mathbf{r}_i$ 

作业权重未确定。

#### 3.10 课程 - 测验

- 用于在线考试、在线练习、调查问卷
- 支持题库
- 支持多种题型
- 答题随时保存进度,不用担心掉线重做
- 客观题自动阅卷
- 可生成测验报告

![](_page_28_Picture_49.jpeg)

## 3.11 课程 - 单元

- 按课程进度或知识点组织材料
- 设定各材料之间的访问先后顺序
- 闯关式设计

![](_page_29_Picture_28.jpeg)

![](_page_30_Picture_1.jpeg)

#### 3.12 课程 - 设置

- 课程详细信息
	- 设置课程基本信息
- 班级
	- 管理、合并对应班级
- 导航
	- 设定对学生显示的工具
- 应用程序(暂不开放)
- 功能选项
	- 一些特殊功能

2018-2019学年第二学期

主页 公告

主页 公告

作业

讨论

单元

评分

人员

页面

文件

大纲

结果

设置

![](_page_31_Picture_12.jpeg)

保存

#### 课程详细信息 班级 导航 应用程序 功能选项

#### 课程详细信息

![](_page_31_Picture_182.jpeg)

![](_page_31_Picture_17.jpeg)

2019秋季《宪法》 (二专) Consti... 927.009.1.01 宪法 2019-2020学年第一学期 中  $\mathbb{R}$ 

![](_page_31_Picture_19.jpeg)

2019秋季《宪法学》 (法硕) Con... JM620011 宪法学 2019-2020学年第一学期 中 딵

## 如何合并课程站点

- 目标:合并站点A,B,C
- 步骤:
	- 将B站点对应的班级在A站点中列出
	- 将C站点对应的班级在A站点中列出
- 合并过程(B -> A)
	- B站点"设置"
	- "班级",点击要被合并的班级
	- "交叉列出此班级"
	- 输入A站点的课程编号,选择
	- 确定

![](_page_32_Figure_11.jpeg)

# eLearning其他说明

## eLearning已与校内其他业务系统集成

- 系统已同步校内各类人员信息
	- 教职工
	- 本科生
	- 研究生
	- 附属医院职工
	- 留学生
- 系统已同步本科生、研究生的课程 信息与选课信息
- 教师无需手工维护授课的班级与选 课名单
	- 相关数据每日凌晨同步一次
- 默认情况下,系统以教学班为单位 预设课程站点
- 集成学校统一消息平台,**可绑定微** 信接收消息

![](_page_35_Picture_0.jpeg)